2022-05-05

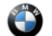

### SIB 65 13 12

HEADUNIT NAVIGATION MAPS (HU-H HU-H2 HU-H3 HU-B HU-B2)

This Service Information bulletin (Revison 6) replaces SI B65 13 12 dated September 2021.

What's New (Specific text highlighted):

- New Models added
- New Headunit added
- Attachment for conversion/retrofit added

#### **MODEL**

| F01 (7 Series Sedan)                    | F02 (7 Series Sedan<br>LWB)               | F02H (ActiveHybrid 7)                   | F06 (6 Series Gran<br>Coupe)      |
|-----------------------------------------|-------------------------------------------|-----------------------------------------|-----------------------------------|
| F07 (5 Series Gran<br>Turismo)          | F10 (5 Series Sedan)                      | F10H (ActiveHybrid 5)                   | F12 (6 Series<br>Convertible)     |
| F13 (6 Series Coupe)                    | F15 (X5 Sports<br>Activity Vehicle (SAV)) | F16 (X6 Sports Activity<br>Coupe (SAC)) | F22 (2 Series Coupe)              |
| F23 (2 Series Sedan)                    | F25 (X3 SAV)                              | F26 (X4 SAC)                            | F30 (3 Series Sedan)              |
| F30H (ActiveHybrid 3)                   | F31 (3 Series Sports<br>Wagon)            | F32 (4 Series Coupe)                    | F33 (4 Series<br>Convertible)     |
| F34 (3 Series Gran<br>Turismo)          | F36 (4 Series Gran<br>Coupe)              | F44 (2 Series Gran<br>Coupe)            | F80 (M3 Sedan)                    |
| F82 (M4 Coupe)                          | F83 (M4 Convertible)                      | F85 (X5 M SAV)                          | F86 (X6 M SAC)                    |
| F87 (M2 Coupe, M2<br>Competition Coupe) | F90 (M5 Sedan)                            | F92 (M8 Coupe)                          | F93 (M8 Gran Coupe)               |
| F95 (X5 M SAV)                          | F96 (X6 M SAC)                            | F97 (X3 M SAV)                          | F98 (X4 SAC)                      |
| G01 (X3 SAV)                            | G02 (X4 SAC)                              | G05 (X5 SAV)                            | G06 (X6 SAC)                      |
| G07 (X7 SAV)                            | G12 (7 Series Sedan)                      | G14 (8 Series<br>Convertible)           | G15 (8 Series Coupe)              |
| G16 (8 Series Gran<br>Coupe)            | G20 (3 Series Sedan)                      | G22 (4 Series Coupe)                    | G23 (4 Series<br>Convertible)     |
| G26 (4 Series Gran<br>Coupe)            | G29 (Z4 Roadster)                         | G30 (5 Series Sedan)                    | G32 (640i xDrive Gran<br>Turismo) |
| G42 (2 Series Coupe)                    | G80 (M3 Sedan)                            | G82 (M4 Coupe)                          | G83 (M4 Convertible)              |
| l01 (i3)                                | I12 (i8)                                  | I15 (i8 Roadster)                       | I20 (iX SAV)                      |

Affects vehicles equipped with the following head units:

- NBT (HU-H) Head Unit High / Next Big Thing / Car Infotainment Computer SA 609 Navigation System Professional
- NBT EVO (HU-H2) Head Unit High 2 / Next Big Thing EVO / Car Infotainment Computer SA 609 – Navigation System Professional
- MGU (HU-H3) Head Unit High 3 / Media Graphics Unit / SA 6U3 Live Cockpit Professional
- MGU21 (HU-H4) Head Unit High 4 / Media Graphics Unit 21 / SA 6U3 Live Cockpit Professional
- ENTRY (HU-B) Entry Navigation / SA 606 Navigation Business
- ENTRY NAV EVO (HU-B2) Entry Navigation EVO / SA 6U2 Live Cockpit Plus

## **INFORMATION**

The Headunit High (HU-H), also called NBT, began replacing the Car Information Computer (CIC) on certain MY2013 vehicles with option 609 (as of 7/2012 production). This uses **map North America NEXT**.

The Headunit High 2 (HU-H2), also called NBT-EVO, superseded the NBT HU and was introduced in 3/2014. This uses **map North America EVO**.

The Headunit High 4 (HU-H4, also called MGU21) superseded the MGU starting with certain MY2021 vehicles with option code 6U3 Live Cockpit Professional. This uses **map North America JOY**.

The ENTRY Media/Navigation (HU-B) is the low line business version of the navigation system and was introduced in 3/2014. This uses **map North America ROUTE.** 

The ENTRY NAV EVO (HU-B2) replaced Entry Media/Navigation as the low-line business version and was introduced in certain MY2018 vehicles. This uses **map North America WAY**.

For details on these various head units refer to SI B65 09 16.

These head units use a different way of loading navigation system road map data than previous head units and will not rely on DVD discs to load the maps.

For the US market, all vehicles will come pre-loaded from the factory with the latest navigation system road map database version that was available at the time of vehicle production.

Therefore, there will be no physical copy of the navigation system road map data media DVD set or USB stick placed in these vehicles at the Vehicle Distribution Center (VDC).

**Note:** Additionally, all replacement head unit parts come with a pre-loaded version of the current available navigation system road map database installed.

**IMPORTANT:** Additional copies or earlier NAV road map database versions cannot be ordered individually! Therefore, please take special care to archive the HU-H NAV road map DVD sets!

The NAV road map data is also installed into the Network Attached Storage (NAS). From there it then can be installed onto the HU-H in the vehicle, using the Integrated Service Technical Application for Programming (ISTA 4).

For installation of the navigation system road map data media onto the Network Attached Storage (NAS), or information on how to download the map onto a USB stick and then into a vehicle refer to <u>SI B09 04 09</u>.

When loading the Navigation Map into the vehicle utilizing a USB stick please observe the following recommendations:

- See procedure in attached document B651312 Attachment A
- Use either a 32GB or 64GB USB stick for the map
- The USB stick must use FAT32 formatting for 32GB and exFAT for 64GB B651312 Attachment C
- A high volume center may wish to purchase multiple USB sticks so the latest map(s) can be downloaded and have them immediately available for upload into a customer's vehicle. This will save time instead of downloading map(s) as needed onto USB stick immediately prior to use.

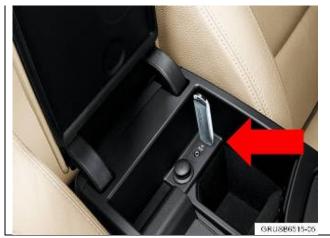

There may be more than one USB connection within the vehicle where the stick can be inserted (center console (arrow), glovebox). However, some vehicles may only recognize the map in one of the USB ports, so try both connections.

- The NBT and ENTRY head units will prompt for the 20 digit enabling code to be installed via the iDdrive AFTER the USB stick is installed
- The NBT EVO and MGU head unit can load an enabling code via ISTA, ISTA 4 or via USB and this cannot be manually entered via the iDrive. Refer to **B651312 Attachment D**.

### **BMW European Delivery Program Vehicles:**

We have an agreed process with the BMW Welt delivery center in Munich on how to handle US vehicles at European deliveries:

- The BMW Welt orders the INITIAL enabling code to activate the "NORTH AMERICA" road map which is already installed on the hard disk drive on these vehicles (US specification vehicles). This is free of charge.
- Then they switch the road map over to the test map which is the "EUROPEAN" road map. No additional enabling code is required.
- When the vehicles arrive here in the USA, the Vehicle Distribution Center (VDC) must switch the test map back to the NORTH AMERICA road map. This will not require an enabling code.

### Military Sales (Expat) Vehicles:

- In most of the cases, these customers get the EUROPEAN road map installed by the authorized BMW dealership in Europe for where they are living (not the BMW Welt)
- For these vehicles, the INITIAL enabling code for the EUROPEAN road map was ordered and was free of charge
- When these vehicles arrive here in the USA, the NORTH AMERICA road map must be installed (since it was
  overwritten by the installation of the European road map at the BMW dealership in Europe). This is usually
  done at an authorized BMW center here in the US. Only European Delivery Program vehicles are handled at
  the VDC's.

### **IMPORTANT!**

Therefore, a **CONVERSION/RETROFIT** enabling code is necessary and must be paid for by the customer! The customer receives only one enabling code for free, and this is the INITIAL enabling for the initial activation of the EUROPEAN (or NORTH AMERICA) road map.

These part numbers can also be found on the TIS website under the **TECHNICAL DOCUMENTATION** tab, **PROGRAMMING AND DIAGNOSTICS** section, **FSC Enabling Codes**. For example: A MGU European road map needs to be retrofitted to North America, you will use the FSC Enabling Codes document to locate "MGU – Map North America Single calc" and use the part number that is for "Retrofit".

Copyright ©2022 BMW of North America, Inc.

65 13 12\_HEADUNIT NAVIGATION MAPS (HU-H HU-H2 HU-H3 HU-B HU-B2)

Refer to B651312 Attachment E for a step-by-step tutorial on obtaining the correct Enabling Code.

If you need help, please submit a Parts TTS Tsara case to get the correct part number for the required CONVERSION code.

## PROCEDURE

Always identify the head unit's installed NAV road map version before replacing the head unit.

| 1. | To identify the NAV road map version that is currently installed in the vehicle's head unit (HU-H) through the iDrive controller:                                                                                                    |
|----|----------------------------------------------------------------------------------------------------|
|    | <ul> <li>Turn the ignition on</li> <li>Select the menu "NAV"</li> <li>Press the button "Option" (next to the iDrive controller)</li> </ul>                                                                                                    |
|    | <ul> <li>Scroll down to the bottom of the menu and select "Navigation system Version"</li> </ul>                                                                                                    |
|    | If this is no longer possible, read out the installed NAV road map version information either from:                                                                                                    |
|    | <ul> <li>The remote key data through the Key Reader/ISPA NEXT application; or from</li> <li>The information listed under the vehicle's 'Navigation Map' section in AIR</li> </ul>                                                                                                    |
| 2. | If the NAV road map version installed in the replacement HU-H is the same as the one currently installed in the faulty HU-H, the map will be automatically enabled during the vehicle programming/encoding procedure, no further action is necessary. Otherwise, proceed to step 3.                                                                                                    |
| 3. | If the NAV road map version installed in the replacement HU-H <b>is not the same</b> , generally a newer/later version than one currently installed in the faulty HU-H, then:                                                                                                    |
|    | A. If the vehicle is under 3 years old it should have an enable code that was valid for 3 years from vehicle production. If AIR shows the vehicle <b>does have a valid Enabling code</b> (subscription), use customer's existing enable code to activate the NAV road map version that is loaded in the replacement part.                                                                                                    |
|    | B. If the vehicle is over 3 years old and the currently installed map in the new head unit is newer than the code, and AIR shows the vehicle does not have a valid Enabling code (subscription) and the replacement of the HU-H is either a primary or consequential repair that is covered by an applicable BMW limited warranty, obtain an Enabling code to activate the loaded NAV road map, claim the BMW Enabling code part number together with the repair to replace the faulty HU-H instead of downgrading the NAV road map version. |
|    | C. If the vehicle is beyond an applicable limited warranty, then advise the customer they<br>can purchase an upgrade Enabling code or purchase a downgrade procedure to have<br>their current NAV road map version re-loaded on the newly installed HU-H.                                                                                                    |

For loading the map

- via a USB stick- refer to B651312 Attachment A
- via ISTA 4- refer to B651312 Attachment B
- o USB stick formatting refer to **B651312 Attachment C**
- o Enabling codes via USB stick refer to B651312 Attachment D
- Procedure for obtaining enabling code for map conversion/retrofit refer to B651312 Attachment E

## **PARTS INFORMATION**

Obtain and confirm the part numbers for your specific vehicle by entering the chassis number in either ETK or AIR which takes into account specific equipment and/or options.

| Part Number  | Description | Quantity |
|--------------|-------------|----------|
| Refer to ETK | Head Unit   | 1        |

And, if

### Procedure Step 3B Applies (Enabling Code)

| Part Number  | Description                                 | Quantity |
|--------------|---------------------------------------------|----------|
| Refer to ETK | En.cd.HU-B2 NAV map N.America Way<br>update | 1        |

## **CLAIM INFORMATION**

In conjunction with an applicable and covered head unit (HU-H) replacement, Procedure step 3B (Enabling Code part number) is covered under the terms of the BMW Limited Warranty that applies.

| Defect Code: | Defect Code that applies to the repair work which necessitated<br>the head unit (HU-H) replacement (Primary or Consequential<br>with a Covered Benair) |
|--------------|----------------------------------------------------------------------------------------------------|
|              | with a Covered Repair)                                                                                                    |

# FEEDBACK REGARDING THIS BULLETIN

| Technical inquiries | Submit feedback at the top of this bulletin             |
|---------------------|---------------------------------------------------------|
| Warranty inquiries  | Submit an IDS ticket to the Warranty Department or use  |
|                     | the chat available in the Warranty Documentation Portal |
| Parts inquiries     | Submit an IDS ticket to the Parts Department            |

### **Supporting Materials**

picture\_as\_pdf B651312 Attachment E.pdf picture\_as\_pdf B651312 Attachment D.pdf picture\_as\_pdf B651312 Attachment A.pdf picture\_as\_pdf B651312 Attachment B.pdf picture\_as\_pdf B651312 Attachment C.pdf HDD

# COPYING NAV ROAD MAP VERSION FROM THE HDD-UPDATE CONSOLE ONTO A USB STICK

English / English

| нор                              | Copy Console for I<br>For administratio       | nal use only     |     |                             | En                                  | olish / Eng | lish | - |
|----------------------------------|-----------------------------------------------|------------------|-----|-----------------------------|-------------------------------------|-------------|------|---|
| Shared storage path: \\172.29.22 | 0.63/ISPINEXT/DownloadsEng/BMW/ISPI/TRIC/HDD- | Update///Vebroot |     |                             |                                     |             | Disk | U |
| Type SGBM-ID                     | Package name                                  | Head Unit        | DVD | SWID                        | Subscribed<br>Start 18:00<br>update | Action      |      |   |
| Installed data packages:         |                                               |                  |     |                             |                                     |             |      |   |
| NAVD_000046A1_255_004_043        | Road Map North America LIVE 2019-4            | HU-H3            | 1   | 01561909                    |                                     | ÷           |      | 1 |
| NAVD_000046A1_255_004_045        | Road Map North America LIVE 2020-2            | HU-H3            | 1   | 01562003                    |                                     | -           |      | 1 |
| NAVD_00000864_255_000_172        | Road Map North America MOVE 2014              | Champ2           | 2   | 00890004                    |                                     | 4           | 6    | 1 |
| NAVD_000004D3_255_002_044        | Road Map North America PREMIUM 2014-1         | CIC              | 3   | 00200007                    |                                     | -           | 6    | 1 |
| NAVD_00001DDE_255_001_142        | Roed Map NORTH AMERICA Route 2014-2           | HU-B             | 4   | 00830001                    |                                     | ċ           |      | 1 |
| NAVD_000004D3_255_000_164        | Road Map North America Premium 2010.          | CIC              | 3   | 00200002                    |                                     | -           |      | 1 |
| NAVD_000004D3_255_001_130        | Road Map North America Premium 2013-2         | CIC              | 3   | 002D0006                    |                                     | 1           |      | 1 |
| NAVD_00001488_255_001_053        | Road Map NORTH AMERICA Next 2014-2            | HU-H             | 5   | 00A80005                    |                                     | -           |      | 1 |
| NAVD_00001DDE_255_002_241        | Road Map NORTH AMERICA Route 2014-2A          | HU-B             | 4   | 00830001                    |                                     | ÷           |      | 1 |
| NAVD_000024A7_255_006_026        | Road Map North America EVO 2018-4             | HU-H2            | 1   | 00F50038<br>01210038 (35up) |                                     | ů           | 6    | 1 |
| NAVD 000004D3 255 005 228        | Road Map North America PREMIUM 2019           | CIC              | 1   | 00200038                    |                                     | 1           |      | 1 |

Copy Console for Infotainment Data

Click on buttons in the table to install, copy to usb or remove a data package

**1.** Open the HDD-Update console

**2.** Search for desired NAV road map version in the list of Installed Packages.

Note: If the desired NAV road map is not already available in the HDD-Update console, it must be downloaded first. See step 10.

| <b>3.</b> Select the desired NAV road map version |
|---------------------------------------------------|
| (head unit specific) and click on the "Copy to    |
| USB" icon.                                        |

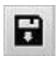

| Type SGBM-ID              | Package name                          | Head Unit | DVD | SWID                        | Subscribed<br>Start 18:00<br>update | Action |
|---------------------------|---------------------------------------|-----------|-----|-----------------------------|-------------------------------------|--------|
| Installed data packages:  |                                       |           |     |                             |                                     |        |
| NAVD_000046A1_255_004_043 | Road Map North America LIVE 2019-4    | HU-H3     | 1   | 01561909                    |                                     | 4      |
| NAVD_000046A1_255_004_045 | Road Map North America LIVE 2020-2    | HU-H3     | 1   | 01562003                    |                                     | ÷      |
| NAVD_00000864_255_000_172 | Road Map North America MOVE 2014      | Champ2    | 2   | 00890004                    |                                     | 4      |
| NAVD_000004D3_255_002_044 | Road Map North America PREMIUM 2014-1 | CIC       | 3   | 002D0007                    |                                     |        |
| NAVD_00001DDE_255_001_142 | Rood Map NORTH AMERICA Route 2014-2   | HU-B      | 4   | 00B30001                    |                                     | 4      |
| NAVD_000004D3_255_000_164 | Road Map North America Premium 2010.  | CIC       | 3   | 00200002                    |                                     | 4      |
| NAVD_000004D3_255_001_130 | Road Map North America Premium 2013-2 | CIC       | 3   | 002D0006                    |                                     |        |
| NAVD_00001488_255_001_053 | Road Map NORTH AMERICA Next 2014-2    | HU-H      | 5   | 00A80005                    |                                     | 4      |
| NAVD_00001DDE_255_002_241 | Road Map NORTH AMERICA Route 2014-2A  | HU-B      | 4   | 00830001                    |                                     |        |
| NAVD_000024A7_255_006_026 | Road Map North America EVO 2018-4     | HU-H2     | 1   | 00F50038<br>01210038 (35up) |                                     | d'     |
| NAVD_000004D3_255_005_228 | Road Map North America PREMIUM 2019   | CIC       | 1   | 002D0038                    |                                     | 1      |

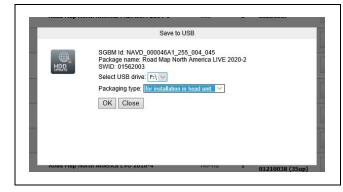

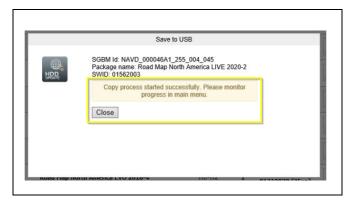

**4.** A pop-up window will open, named "Save to USB".

5. Select USB drive location via the drop-down menu

6. Select Packaging type: for installation in head unit.

7. Click "Ok".

8. Copy process started successfully. Please monitor progress in main menu is displayed in the pop-up window, named "Save to USB".

The pop-up window can be closed by clicking on "Close".

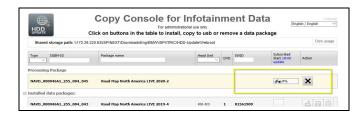

**9.** The copying process status is displayed in the main menu via a status bar in %.

### INSTALLING NAV ROAD MAP VERSION ONTO THE HDD-UPDATE CONSOLE

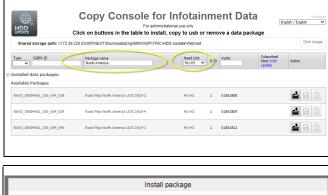

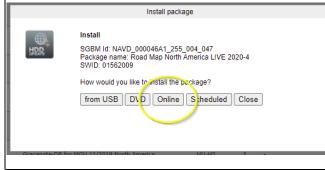

Install package

 Image

 Install

 SGBM Id: NAVD\_000046A1\_255\_004\_047

 Package name: Road Map North America LIVE 2020-4

 SWID: 01562009

 Download started successfully. Please monitor progress in the main menu.

 Close

| HPDATE                          | Copy Console for<br>For administra<br>lick on buttons in the table to install, | tional use only      |         | Er                                 | iglish / English |
|---------------------------------|--------------------------------------------------------------------------------|----------------------|---------|------------------------------------|------------------|
| Shared storage path: \\172.29.2 | 20.63\ISPINEXT\DownloadsEng\BMWISPI\TRIC\HE                                    | D-Update\Webroot     |         |                                    | Disk usa         |
| Type SGBM-ID                    | Package name<br>north america                                                  | Head Unit<br>HU-H3 V | VD SWID | Subscribed<br>Start 0:00<br>update | Action           |
| Processing Package              |                                                                                |                      |         |                                    |                  |
| NAVD_000046A1_255_004_047       | Road Map North America LIVE 2020-4                                             |                      | (       | 1%                                 | × )              |

**10.** Start by searching for the desired NAV road map version by first selecting the "Head Unit" and entering "North America" under "Package name" Once the desired version is found, click on the "Install package" icon.

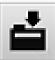

**11.** A pop-up window will open, named "Install package".

**12.** Select "Online" to start the installation when asked "How would you like to install the package".

13. "Download started successfully. Please monitor download progress in main menu"

is displayed in the pop-up window.

**14.** The pop-up window can be closed by clicking on "Close"

**15.** The copying process status is displayed in the main menu via a status bar in %.

#### B65 13 12 Attachment B

#### February 2018

### PROCEDURE FOR HU-H2 NAV ROAD MAP INSTALLATION VIA ISTA 4

This procedure includes two parts, the identification of the installed head unit NAV road map version on the defective HU-H2 and the HU-H2 road map installation process via ISTA 4.

### Part 1 – Before replacing the defective head unit high 2 (HU-H2):

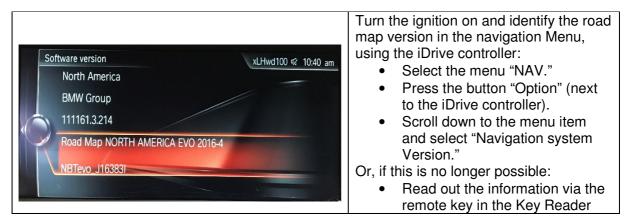

### Part 2 – Road map installation after replacing the defective Head unit-High 2 (HU-H2):

- 1. Connect a BMW approved battery charger, an ICOM to the vehicle and turn the ignition on.
- 2. Start an ISTA 4 session.

| 1 2 E                                                                                                    |                          | 3. After the vehicle identification, select                                                                                                    |
|----------------------------------------------------------------------------------------------------|--------------------------|----------------------------------------------------------------------------------------------------|
| Network     Variable XV72604 read valuable Xdovd2546004/1100641 lawd dw02010211       Viel dodde     Variable Romande     Variable XV72604 read valuable Xdovd2546004/1100641 lawd dw0201021       Viel dodde     Variable Romande     Variable Xdovd2546004/1100641 lawd dw0201021       Viel dodde     Variable Xdovd254004/1100641 lawd dw0201021     Variable Xdovd254004       Viel dodde     Variable Xdovd254004/1100641 lawd dw0201021     Variable Xdovd254004       Viel dodde     Variable Xdovd254004/1100641 lawd dw0201021     Variable Xdovd254004       Viel dodde     Variable Xdovd254004     Variable Xdovd254004     Variable Xdovd254004       Viel dodde     Variable Xdovd254004     Variable Xdovd254004     Variable Xdovd254004       Viel dodde     Variable Xdovd254004     Variable Xdovd254004     Variable Xdovd254004 | So to Lat y R, 20 to SV  | <ul> <li>Vehicle Management</li> <li>Software Update</li> <li>Additional Software</li> <li>Select HDD-Update (update of navigation maps / entertainment data)</li> </ul> |
|                                                                                                    | Display measures<br>plan |                                                                                                    |

| 1 2                                |                                                                                                    |                           |                                             |
|------------------------------------|----------------------------------------------------------------------------------------------------|---------------------------|---------------------------------------------|
| Application<br>VIN_0644018         | Vehicle: XVF25fell-mail-vehicle/03 vDrive/15/0455/AUTA ISAet-hand-drive/2018/11                                                    | KL 15, 14.0V KL 30, 14.0V |                                             |
| Operations                         | Woldshield Vehicle Sandra day Exceller Woldshop/                                                                                   | Measuring devices         | 4. In the next step, select the appropriate |
| Repair/                            | Troubleshooting Service functions Software update Control Unit Vehicle                                                             |                           |                                             |
| maintenance                        | Replacement modification                                                                                                    |                           | HU-H2 NAV road map, e.g., "Road Map         |
| Confort                            | HDD-Update (apdate of navigation maps / entertainment data)                                                                        |                           | NORTH AMERICA EVO 2017-2" and               |
| Designation                        | Installed and valid data packages for the bead unit under:<br>//172.29.220.63/SPINEXT/DownkadsEng/BMW/ISP//TRICHIDD-Updata/Webroot | ketion                    |                                             |
| Enabling of nave<br>HDD-Update (up | Data package Description Software 10 present                                                                                       | Updato/rotal              | click "OK."                                 |
| who obere (of                      | NAVD_000024A7_255_001_244 Road Map North America EV0 2015-4 0121 0025 002A                                                         |                           |                                             |
|                                    | N4VD_000024A7_255_003_221 Road Map North America EV0 2018-2 0121 0027 002A                                                         |                           |                                             |
|                                    | NAVD_000024A7_255_003_224 Road Map North America EVO 2017-1 0121 0028 002A                                                         |                           |                                             |
|                                    | NAVD_000024A7_255_004_249 Read Map North America EVO 2017-2 0121 002D 002A                                                         | Ø                         |                                             |
|                                    | Canal                                                                                                    | ×                         |                                             |
|                                    |                                                                                                    | Display measures          |                                             |
|                                    |                                                                                                    | plan                      |                                             |
|                                    |                                                                                                    |                           |                                             |

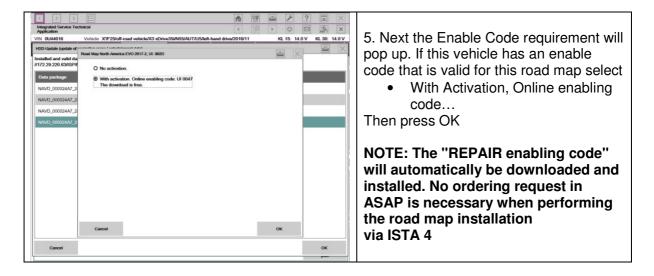

| 1 2<br>Integrated Se<br>Application<br>/IN 0L44016<br>Operations<br>Hit list<br>Measures pla | Vehicle Information Vehicle Service plan Favorite Test plan Programming plan   | Workshop/                          | 6. The Measures Plan will now come up<br>and show the activation of the enable<br>code and map version that will be<br>loaded. Select |
|----------------------------------------------------------------------------------------------|--------------------------------------------------------------------------------|------------------------------------|----------------------------------------------------------------------------------------------------|
| Special                                                                                      | Software version Integr. level (actual): F025-16-11-502 In<br>Software actions |                                    | Execute Measures Plan                                                                                                    |
| FCA                                                                                          | Activate enabling code HU-H<br>01210047 - Road map of North America EVO (Abo)  | Manual                             | 7. When the installation process is                                                                                                   |
| HDD                                                                                          | HDD update HU-H<br>Roed Map North America EVO 2017-1                           | Manual                             | finished, the "Final report" will be                                                                                                  |
|                                                                                              | Pre-/Postprocessing                                                            |                                    |                                                                                                    |
| ABL                                                                                          | Delete fault memory                                                            | System 🖸                           | displayed. Scroll down and check if the                                                                                               |
| ABL                                                                                          | MOST: Storing the desired coeffiguration                                       | System                             | HU NAV road map was successfully installed.                                                                                           |
| Back                                                                                         | Display operations E secule service Biguid measures                            | Colouide measures Execute measures |                                                                                                    |

| S | oftware version xLHwd100 🕫 12:45 p | m |
|---|------------------------------------|---|
|   | North America                      |   |
|   | BMW Group                          |   |
| 5 | 111162.3.213                       |   |
|   | Road Map NORTH AMERICA EVO 2017-1  |   |
|   | NBTevo_J16383I                     |   |
|   |                                    |   |

8. Check and confirm that the installed road map version is the identical road map version which was installed in the defective HU

# PROCEDURE FOR ENABLING CODE ON USB

This procedure is used to add an enabling code to a USB for Nav Map on NBTEVO (HU-2) and MGU (HU-3).

| The PC > NAVUL(54(F5) >         V         Starch NAVUL(54(F5) //P)           Name         Date modified         Type         Size           111031952.32.2 pig         101//2020.211.0FM         PXF File         595.KE           1011031952.32.2 pig         101//2020.211.0FM         PXF File         595.KE           1011031952.3.2 pig         101//2020.211.0FM         PXF File         595.KE           101031952.3.2 pig         101//2020.211.0FM         PXF File         2.85           MORDUNTINE (ALTI1031952.3.2 pig)         100//2020.222.PM         File folder           MORDUNTINE (ALTI1031952.3.2 pig)         100//2020.22.PM         File folder           MULLANTINES, N.L., 111031953.3.2 pig         100//2020.22.PM         File folder           UNDURTINE (ALTI1031953.3.2 pig)         100//2020.22.PM         File folder           MOD_JNA_111031953.3.2 pig         100//2020.22.PM         File folder           MOD_JNA_111031953.3.2 pig         100//2020.21.2PM         File folder                                                                                                    | <ul> <li>1.Make sure the USB stick has been properly formated Attachment C and the Nav map has been installed to the USB stick Attachment A.</li> <li>2.Locate the USB stick and open it.</li> </ul>                                                                                                    |
|----------------------------------------------------------------------------------------------------|----------------------------------------------------------------------------------------------------|
| This KC + NatL, SA (P) ->         V (a)         Size ch NatL, SA (P) ->           Norme         Date modified         Type         Size           Norme         Date modified         Type         Size ch NatL, SA (P)           Norme         Date modified         Type         Size           Norme         Date modified         Type         Size           Norme         Date modified         Type         Size           Norme         Date modified         Type         Size           Norme         Date modified         Type         Size           Norme         Date modified         Type         Size           Norme         Date modified         Type         Size           Norme         Date modified         Type         Size           Norme         Date modified         Type         Size           Norme         Date modified         Type         Size           Norme         Date modified         Type         Size           Norme         Date modified         Type         Size           Norme         Date modified         Type         Size           Norme         Date modified         Type         Size           Norme <td><ul> <li>4. Right click, select "New" and "Folder".</li> <li>5. Name this folder FSC</li> </ul></td>                                                                                                    | <ul> <li>4. Right click, select "New" and "Folder".</li> <li>5. Name this folder FSC</li> </ul>                                                                                                    |
| This PC > NANULS4 (F) > FSC  This PC > NANULS4 (F) > FSC  This PC > NANUL | <ul> <li>6. Download the enabling code<br/>"Repair kit" from "(ENCS) Enabling<br/>Code Service" in "DCSnet"</li> <li>7. Copy the file correct enabling code<br/>for vehicle to the usb stick folder<br/>"FSC". The code will start with<br/>FSC_7VIN_index.</li> <li>8. The index for NBTEVO is F5 or 121<br/>and for MGU 156.</li> </ul> |

# PROCEDURE FOR USB FORMATTING

#### Changes indicated by yellow shading.

This procedure is used to format the USB stick that is used to install the NAV map.

| Capacity:<br>23% GG V<br>Plangton<br>PAT32 (Default)<br>Allocation unit size<br>8192 bytes<br>Restore device defaults<br>Restore device defaults | or 32GB Select "FAT32" under "File<br>ystem". For 64GB Select "exFAT"<br>Inder "File system". |
|----------------------------------------------------------------------------------------------------|-----------------------------------------------------------------------------------------------|
|                                                                                                    | e: the "Volume label" does not need<br>be anything specific.<br>Click "Start".                |
| OK Cancel                                                                                                    | Click "OK" once the warning<br>nes up.<br>Once the formatting is complete<br>k "OK".          |

# PROCEDURE FOR OBTAINING ENABLING CODE FOR MAP CONVERSION/ RETROFIT

This procedure is used to assist in obtaining the correct part number for map conversion/retrofit.

| Service Information Bulkerson       Beach within results       C       C                                                                                                    | <ul> <li>In this example the customer would<br/>like to have their navigation map<br/>switched from European to North<br/>America.</li> <li>1. Determine the Headunit installed in<br/>the vehicle, this can be done via AIR<br/>by looking at the currently installed<br/>navigation map.</li> </ul>                                                                                                    |
|----------------------------------------------------------------------------------------------------|----------------------------------------------------------------------------------------------------|
| Installed map<br>Road Map EUROPE Live<br>2020-2 (as of: Apr 1, 2022)<br>The Headunit High 3 (HU-H3, also called MGU) superseded the NBT-EVO starting with certain<br>MY2019 vehicles with option code 6U3 Live Cockpit Professional or 6U2 Live Cockpit Plus. This uses<br>map North America LIVE.                                                                                                    | <ul> <li>2. The vehicle has a "Road Map Europe Live 2020-2" installed.</li> <li>3. Refer to SIB65 13 12 to determine which headunit uses LIVE map. In this case a LIVE map is a HU-H3 MGU.</li> </ul>                                                                                                    |
| Technical<br>Documentation         Programming And Diagnostics         Find Document         Q           General Reference         MIB Documentation         Programming And Diagnostics         Find Document         Q           Device Meetings         MiB Documentation         Programming And Diagnostics         Programming And Diagnostics                                                                                                    | <ol> <li>Open the following document to<br/>locate the correct part number that<br/>should be ordered:</li> </ol>                                                                                                    |
| Diver Asstance<br>Systems     MIB Release Notes 10 23.0450     Image: Comparison of Comparison of Comparison o | TIS website under the <b>TECHNICAL</b><br><b>DOCUMENTATION</b> tab,<br><b>PROGRAMMING AND</b><br><b>DIAGNOSTICS</b> section, <b>Navigation</b><br><b>Master Enabling Codes</b> .                                                                                                    |
| MGU - Karte<br>Nordamerka<br>Single Calc<br>MGU - Map North<br>America Single<br>Calc<br>63 Yes<br>63 Yes                                                                                                    | <ul> <li>5. Locate the Retrofit code by searching for MGU - Map North America. The Retrofit part number is always identified by "Retrofit" on the far right column. (this search will be specific to the headunit that is installed in the vehicle).</li> <li>6. Have your parts department order this part number so the conversion/ retrofit can be performed successfully.</li> <li>7. Once the enabling code is created, follow the normal process outlined in SIB 65 13 12 to install the map.</li> </ul> |